# 第 1 章 AutoCAD 2014 的认识及安装

#### 【本章导读】

AutoCAD 是目前使用较为广泛的计算机辅助设计软件之一,被广泛应用于机械、电气、 电子、建筑等行业,使用它可以精确并快速地绘制各种图形。本章主要介绍 AutoCAD 的基 础知识,包括 AutoCAD 的系统需求、安装、启动与退出、操作界面的认识等知识,为后续 图形绘制的学习打下坚实的基础。

【技能目标】

- (1)了解 AutoCAD 的系统需求。
- (2)学会安装 AutoCAD 2014。
- (3)掌握启动与退出 AutoCAD 2014 的操作方法。
- (4)熟悉 AutoCAD 2014 的工作环境。

# 1.1 初识 AutoCAD

AutoCAD 全称为 Auto Computer Aided Design(计算机辅助设计)是由美国欧特克 (Autodesk)公司开发的一款计算机辅助设计绘图软件,主要用于二维绘图、设计文档和基本 三维设计,现已成为国际上应用广泛的绘图工具。

1. AutoCAD 软件的特点

- (1)具有完善的图形绘制功能。
- (2)具有强大的图形编辑功能。
- (3)可以采用多种方式进行二次开发或用户定制。
- (4)可以进行多种图形格式的转换,具有较强的数据交换能力。
- (5)支持多种硬件设备。
- (6)支持多种操作平台。
- (7)具有通用性、易用性。

2. AutoCAD 2014 软件的基本功能

(1)平面绘图功能:能以多种方式创建直线、圆、椭圆、多边形、样条曲线等基本的图 形对象。

(2)绘图辅助工具:AutoCAD 提供了正交、对象捕捉、极轴追踪、捕捉追踪等绘图辅助

工具。正交功能使用户可以很方便地绘制水平、竖直直线;对象捕捉功能方便用户拾取几何 对象上的特殊点;追踪功能使画斜线及沿不同方向定位点变得更加容易。

(3)编辑图形:AutoCAD 具有强大的编辑功能,可以移动、复制、旋转、阵列、拉伸、 延长、修剪、缩放对象等。

(4)标注尺寸:可以创建多种类型的尺寸,标注外观可以自行设定。

(5)书写文字:能轻易在图形的任何位置、沿任何方向书写文字,可设定文字字体、倾 斜角度及宽度缩放比例等属性。

(6)图层管理功能:图形对象都位于某一图层上,可设定图层的颜色、线型、线宽等特性。

(7)三维绘图:可创建 3D 实体及表面模型,能对实体本身进行编辑。

(8)网络功能:可将图形在网络上发布,也可以通过网络访问 AutoCAD 资源。

(9)数据交换:AutoCAD 提供了多种图形图像数据交换格式及相应命令。

(10)二次开发:AutoCAD 允许用户定制菜单和工具栏,并能利用内嵌语言 Autolisp、 Visual、Lisp、VBA、ADS、ARX 等进行二次开发。

(11)参数化绘图功能:通过基于设计意图地约束图形对象能极大地提高绘图工作效率, 几何及尺寸约束能够让对象间的特定关系和尺寸保持不变。

(12)动态块对几何及尺寸约束的支持:可以基于块属性表来驱动块尺寸,甚至可以在不 保存或退出块编辑器的情况下测试块。

(13)光滑网线:能够创建自由形式和流畅的 3D 模型。

(14)子对象选择过滤器:可以限制子对象选择为面、边或顶点。

(15)PDF 输出:提供了灵活、高质量的输出,把 TrueType 字体输出为文本而不是图片, 可定义包括层信息在内的混合选项,并可以自动预览输出的 PDF。

(16)PDF 覆盖:可以通过与附加其他的外部参照(如 DWG、DWF、DGN)及图形文件 一样的方式,在 AutoCAD 图形中附加一个 PDF 文件,并且可以利用对象捕捉功能来捕捉 PDF 文件中几何体的关键点。

(17)填充:填充功能变得更加强大和灵活,能够夹点编辑非关联填充对象。

(18)多引线:提供了更多的灵活性,可以对多引线的不同部分设置属性、对多引线的样 式设置垂直附件等。

(19)查找和替换:将缩放到一个高亮的文本对象,可以快速创建包含高亮对象的选择集。

(20)尺寸功能:增强了尺寸功能,提供了更多对尺寸文本的显示和位置的控制功能。

### 1.2 AutoCAD 2014 软件的安装及设置

#### 1.2.1 系统需求

在计算机上安装 AutoCAD 2014 之前,首先应先确定计算机是否能够满足 AutoCAD 2014

的软硬件需求。AutoCAD 2014 有 32 位和 64 位两个版本,在其安装时将自动检测 Windows 系统是 32 位还是 64 位版本, 并自动判断安装适当的版本。

1. 32 位 AutoCAD 2014 系统配置要求

(1)操作系统。

以下操作系统的 Service Pack 3(SP3)或更高版本:

Microsoft Windows XP Professional;

Microsoft Windows XP Home。

以下操作系统:

Microsoft Windows 7 Enterprise;

Microsoft Windows 7 Ultimate;

Microsoft Windows 7 Professional:

Microsoft Windows 7 Home Premium。

(2)浏览器。

Internet Explorer 7.0 或更高版本。

(3)处理器。

Windows XP: Intel Pentium 4 或 AMD Athlon 双核, 1.6 GHz 或更高,采用 SSE2 技术。

Windows 7: Intel Pentium 4 或 AMD Athlon 双核, 3.0 GHz 或更高,采用 SSE2 技术。

(4)内存。

2 GB RAM(建议使用 4 GB)。

(5)显示器分辨率。

1 024×768(建议使用 1 600×1 050 或更高)真彩色。

(6)磁盘空间。

安装 6 GB。

(7)定点设备。

MS-Mouse 兼容。

(8)介质(DVD)。

从 DVD 下载并安装。

(9)NET Framework。

NET Framework 版本 4.0。

(10)三维建模的其他需求。

Intel Pentium 4 处理器或 AMD Athlon,3.0 GHz 或更高,或者 Intel 或 AMD 双核处理器, 2.0 GHz 或更高;

4 GB RAM;

6 GB 可用硬盘空间(不包括安装所需要的空间);

1 280×1 024 真彩色视频显示适配器,128 MB 或更高,Pixel Shader 3.0 或更高版本,支 持 Direct3D 功能的工作站级图形卡。

2. 64 位 AutoCAD 2014 系统配置要求

(1)操作系统。

以下操作系统的 Service Pack 2(SP2)或更高版本:

Microsoft Windows XP Professional。

以下操作系统:

Microsoft Windows 7 Enterprise;

Microsoft Windows 7 Ultimate;

Microsoft Windows 7 Professional;

Microsoft Windows 7 Home Premium。

(2)浏览器。

Internet Explorer 7.0 或更高版本。

(3)处理器。

AMD Athlon 64,采用 SSE2 技术;

AMD Opteron,采用 SSE2 技术;

Intel Xeon,具有 Intel EM64T,支持并采用 SSE2 技术;

Intel Pentium,具有 Intel EM64T,支持并采用 SSE2 技术。

(4)内存。

2 GB RAM(建议使用 4 GB)。

(5)显示器分辨率。

1 024×768(建议使用 1 600×1 050 或更高)真彩色。

(6)磁盘空间。

安装 6 GB。

(7)定点设备。

MS-Mouse 兼容。

(8)介质(DVD)。

从 DVD 下载并安装。

(9)NET Framework。

NET Framework 版本 4.0。

(10)三维建模的其他需求。

4 GB RAM;

6 GB 可用硬盘空间(不包括安装所需要的空间);

1 280×1 024 真彩色视频显示适配器,128 MB 或更高,Pixel Shader 3.0 或更高版本,支

持 Direct3D 功能的工作站级图形卡。

技巧提示:在安装 AutoCAD 2014 软件时,最值得大家注意的一点就是,浏览器一般要 安装 IE7.0 及以上版本,否则将无法安装。

1.2.2 软件安装方法

在了解了 AutoCAD 2014 软件的系统需求之后,可在 AutoCAD 专业网站中下载试用软件, 或购买永久性软件,然后对软件进行安装。下面介绍 AutoCAD 2014 的安装方法,其具体操 作步骤如下:

步骤 1:如图 1-1-1 所示,双击下载的文件驱动程序,打开 AutoCAD 2014 窗口,选择"中 文简体",再选择"在此计算机上安装"。

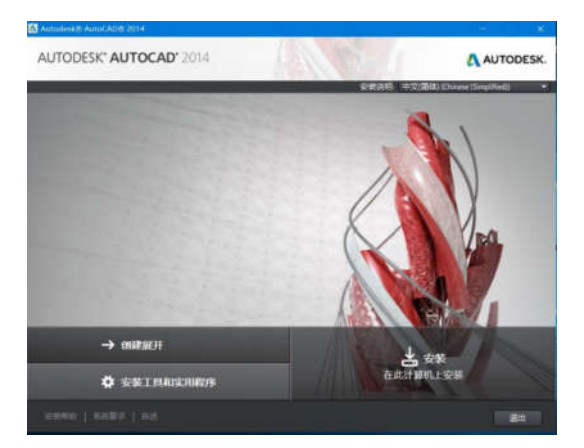

图 1-1-1 安装语言

步骤 2: 如图 1-1-2 所示,国家或地区选择"China",并且选择"我接受",再点击"下一步"。 步骤 3: 如图 1-1-3 所示,许可类型选择"单机", 产品信息输入序列号及产品密钥。

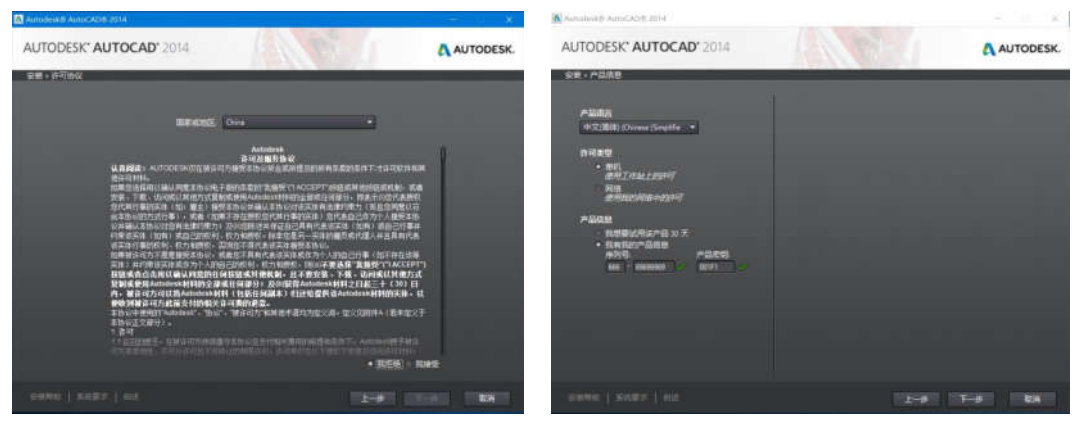

图 1-1-2 许可协议 图 1-1-3 产品信息

步骤 4:如图 1-1-4 所示,打开"配置安装"窗口,选择安装路径。

## 步骤 5: 如图 1-1-5 和图 1-1-6 所示, 等待 AutoCAD 2014 安装完成。

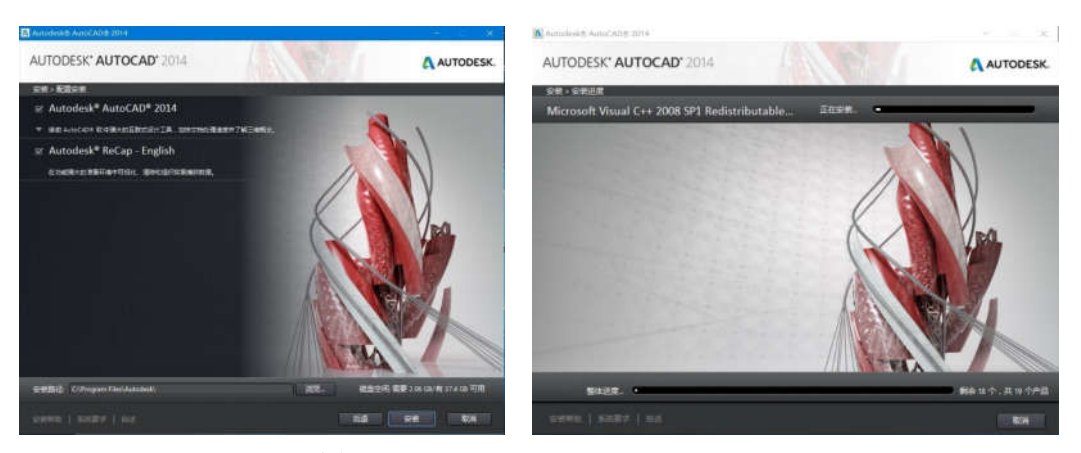

图 1-1-4 安装路径 81-1-5 图 1-1-5 安装进度

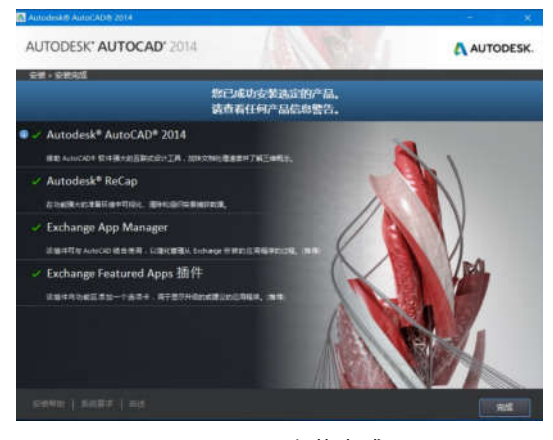

图 1-1-6 安装完成

## 1.3 AutoCAD 2014 的启动与退出

### 1.3.1 AutoCAD 2014 的启动

当用户的计算机上已经成功安装并注册好 AutoCAD 2014 软件后,用户即可以开始启动 并运行该软件。与大多数应用软件一样,要启动 AutoCAD 2014 软件,用户可通过以下 4 种 方法来启动。

 $(1)$  双击桌面上 AutoCAD 2014 快捷图标 $\blacksquare$ 。

(2) 右击桌面上的 AutoCAD 2014 快捷图标 . 从弹出的快捷菜单中选择"打开"选项。

(3)单击桌面左下角的"开始"→"程序"→"Autodesk"→"AutoCAD 2014-Simplified Chinese"命 令。

(4)在 AutoCAD 2014 软件的安装位置,找到其运行文件"acad.exe",然后双击即可。

第一次启动 AutoCAD 2014 后,会弹出"Autodesk Exchange"对话框,单击该对话框右上 角的"关闭"按钮,将进入 AutoCAD 2014 工作界面,默认情况下,系统会直接进入如图 1-3-1 所示的"草图与注释"空间界面。

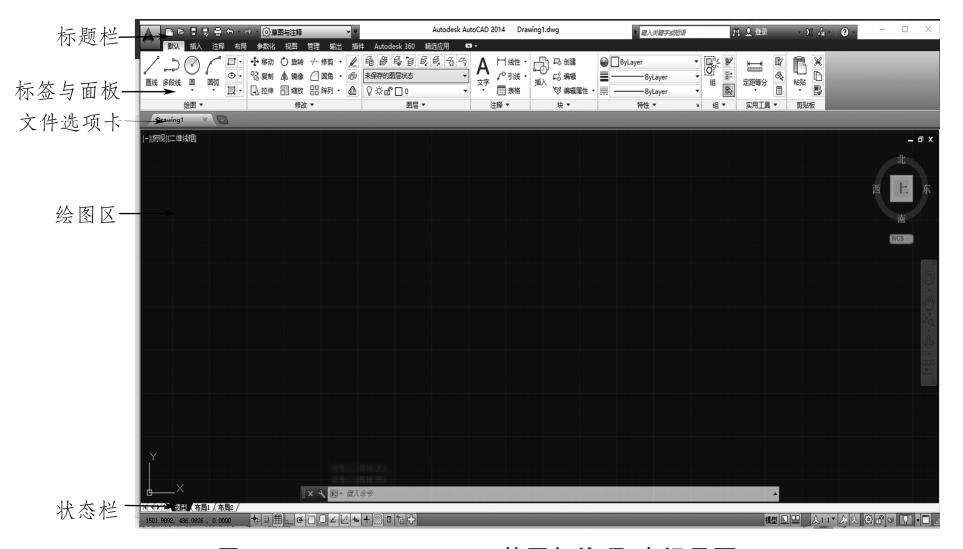

图 1-3-1 AutoCAD 2014"草图与注释"空间界面

如图 1-3-1 所示,工作界面主要由"标题栏"标签与面板"文件选型卡"绘图区"命令行"状态 栏"等组成。

双击 AutoCAD 图形文件对象,即扩展名为.dwg 的文件,也可启动 AutoCAD 2014 软件。 当然,同时也会打开该文件。

#### 1.3.2 AutoCAD 2014 的退出

在 AutoCAD 2014 中绘制完图形文件后,用户可通过以下 4 种方法来退出。

(1)在 AutoCAD 2014 软件环境中单击右上角的"关闭"按钮×。

(2)在键盘上按【Alt+F4】或【Alt+Q】组合键。

(3)单击 AutoCAD 界面标题栏左端的 A 图标,在弹出的下拉菜单中单击"关闭"按钮

(4)在命令行输入"Quit"或"Exit",并按【Enter】键。

通过以上任意一种方法,可对当前图形文件进行关闭操作。如果当前图形有所修改而没 有存盘,系统将打开"AutoCAD 警告"对话框,询问是否保存图形文件,如图 1-3-2 所示。

如图 1-3-2 所示,在"警告"对话框中,单击"是 (Y)"按钮或直接按【Enter】键,可以保存当前图形 文件并将其关闭;单击"否(N)"按钮,可以关闭当 前图形文件但不存盘;单击"取消"按钮,取消关闭当 前图形文件操作,既不保存也不关闭。如果当前所 编辑的图形文件没命名,那么单击"是 ( Y )"按钮后, AutoCAD 会打开"图形另存为"对话框,要求用户确

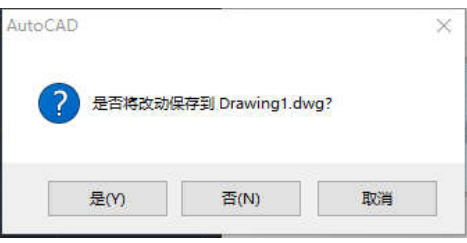

#### 图 1-3-2 "AutoCAD 警告"对话框

## 1.4 AutoCAD 2014 工作界面的认识

#### 1.4.1 标题栏

定图形文件存放的位置和名称。

AutoCAD 2014 标题栏包括"菜单浏览器"按钮、"快速访问"工具栏(包括"新建"打开"保存" "另存为""打印""放弃""重做"等按钮)、软件名称、标题名称、"搜索"框、"登录"按钮、窗口控制区("最 小化"按钮、"最大化"按钮、"关闭"按钮)等,如图 1-4-1 所示。这里是以"草图与注释"工作空间 进行讲解的。

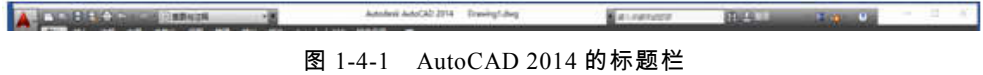

1. 快捷菜单

在窗口最左上角的大"A"按钮为"菜单浏览器"按钮 ,单击该按钮会出现下拉菜单,如"新建" "打开"保存"另存为"输出"打印"发布"等,另外还新增加了很多新的项目,如"最近使用的文档"打 开文档"选项"和"退出 AutoCAD"按钮,如图 1-4-2 所示。

AutoCAD 2014 的快捷菜单通常会出现在绘图区、状态栏、工具栏、"模型"或"布局"选项卡 右击时,该菜单中显示的命令与右击对象及当前状态相关,会根据不同的情况出现不同的快 捷菜单命令,如图 1-4-3 所示。

2. 快速访问工具栏

快速访问工具栏中有各种常用的文件操作命令按钮,如新建、打开、保存和打印等,还可 根据需要,通过单击工作空间旁边的下拉按钮,在弹出的下拉列表中添加或删除对应的命令按钮。

3. 工作空间

AutoCAD 默认的工作空间为"草图与注释",用户可以根据需要单击"切换工作空间"按钮 |③|,来对工作空间进行切换与设置。

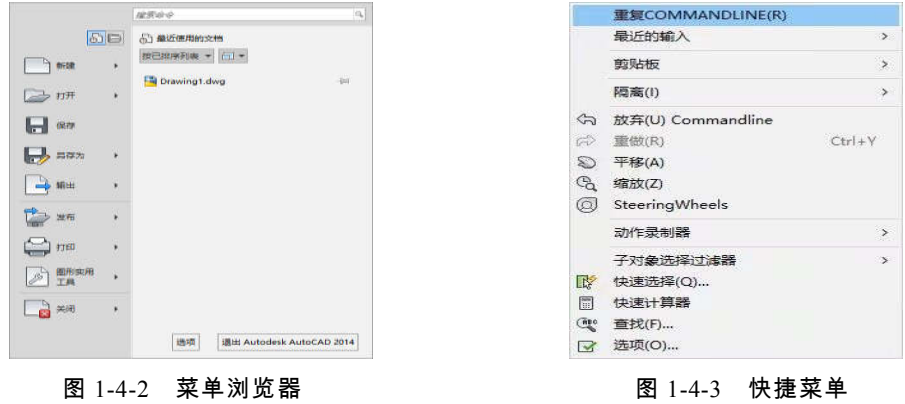

4. 应用程序名称

主要显示当前窗口的软件名称和版本号,以及当前正在编辑的图形文件的名称等。

5. 搜索区

该区域可用于搜索各类命令的使用方法和相关操作。搜索区右边是登录区,若注册了 AutoCAD 账户,用户可以在登录后将绘制的图像上传到网络中。

6. 窗口控制按钮

该区域主要有 3 个按钮, 可分别实现对 AutoCAD 2014 窗口的最小化、最大化、还原和 关闭操作。

1.4.2 菜单与工具栏

在 AutoCAD 2014 的"草图与注释"工作空间状态下,菜单栏和工具栏处于隐藏状态。

如果要显示其菜单栏,可在标题栏的"工作空间"右侧单击其倒三角按钮("自定义快速访 问工具栏"列表),从弹出的列表框中选择"显示菜单栏",即可显示 AutoCAD 的常规菜单栏, 如图 1-4-4 所示。

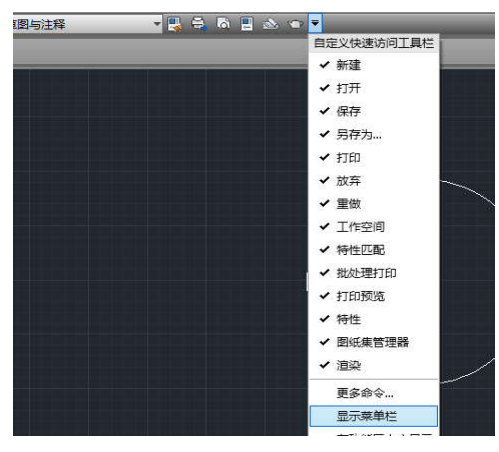

图 1-4-4 显示菜单栏

如果要将 AutoCAD 的常规工具栏显示出来,执行"工具" | "工具栏"菜单命令,从弹出的 下级菜单中选择相应的工具栏即可,如图 1-4-5 所示。

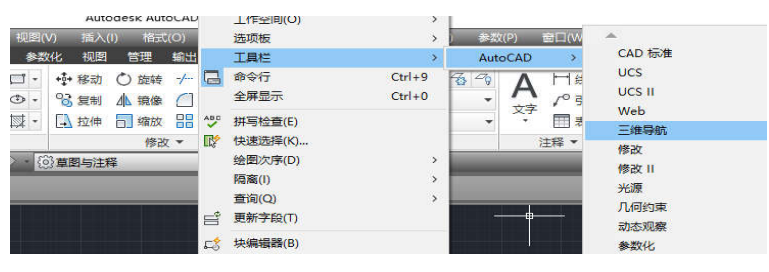

图 1-4-5 显示工具栏

如果用户忘记了某个按钮的名称,只需要将鼠标光标移动到该按钮上面停留几秒钟,就 会在其下方出现该按钮所代表的命令名称,通过名称就可快速确定其功能。

1.4.3 标签与面板

标签在标题栏下侧,每个标签下包括许多面板。例如,"默认"标签中包括绘图、修改、图 层、注释、块、特性、组、实用工具、剪贴板等面板,如图 1-4-6 所示。

| <b>THE ENTER IS A 注释 布用 参数化 三维工具 浪动 採用 管理 输出 插件 Autodesk 360 输出控用 89 ·</b> |  |                            |  |
|----------------------------------------------------------------------------|--|----------------------------|--|
|                                                                            |  | <b>ByLayer</b><br>-ByLayer |  |
| - 19/8 v                                                                   |  | → 紀▼ 实用工具 ▼ 簡階版<br>将性 *    |  |

图 1-4-6 标签与面板 1

在标签栏名称的最右侧显示了一个倒三角 ,用户单击此按钮,将弹出一快捷菜单, 可以进行相应的单项选择,如图 1-4-7 所示。

| ADO CH + # 0 8 + # 2 4 8 4 8 8 6 6 A H& L<br>◎· 28対 ▲ 89 □ 回由 · 6 米保存的問題状态<br>直线 多段线 国 国部<br>· 原· 日神 日 ## 昭神7 · 色 9 ※ 6 □ 0 | <b>的一种 医环状瘤</b> 強人 汪科 布耶 参数化 土壤上县 恐染 秋田 官塔 葡出 摘件 Autodesk 300 和这应用 ADD | <b>VO RISE</b><br>图 ass | 最小化为选项卡<br>最小化为面板标题<br>最小化为面板按钮 | <b>ByLayer</b> | ■ 图 图 X          |     |
|----------------------------------------------------------------------------------------------------|------------------------------------------------------------------------|-------------------------|---------------------------------|----------------|------------------|-----|
| 传图 v<br>排次 +                                                                                                    | 图层 >                                                                   | 注释 *                    | √ 德环测道所有项                       |                | <b>位▼ 【同工具 ▼</b> | 照相板 |

图 1-4-7 标签与面板 2